## **DI-304 Lan 2 Lan Konfiguration**

(mit 2 x DI-304)

1. Greifen Sie per Webbrowser auf die Konfiguration des DI-304 zu. IP Adresse = 192.168.0.1 Username = admin Password = (nichts, leer lassen)

2. Im Hauptmenue klicken Sie links auf "Remote Dial-In Access".

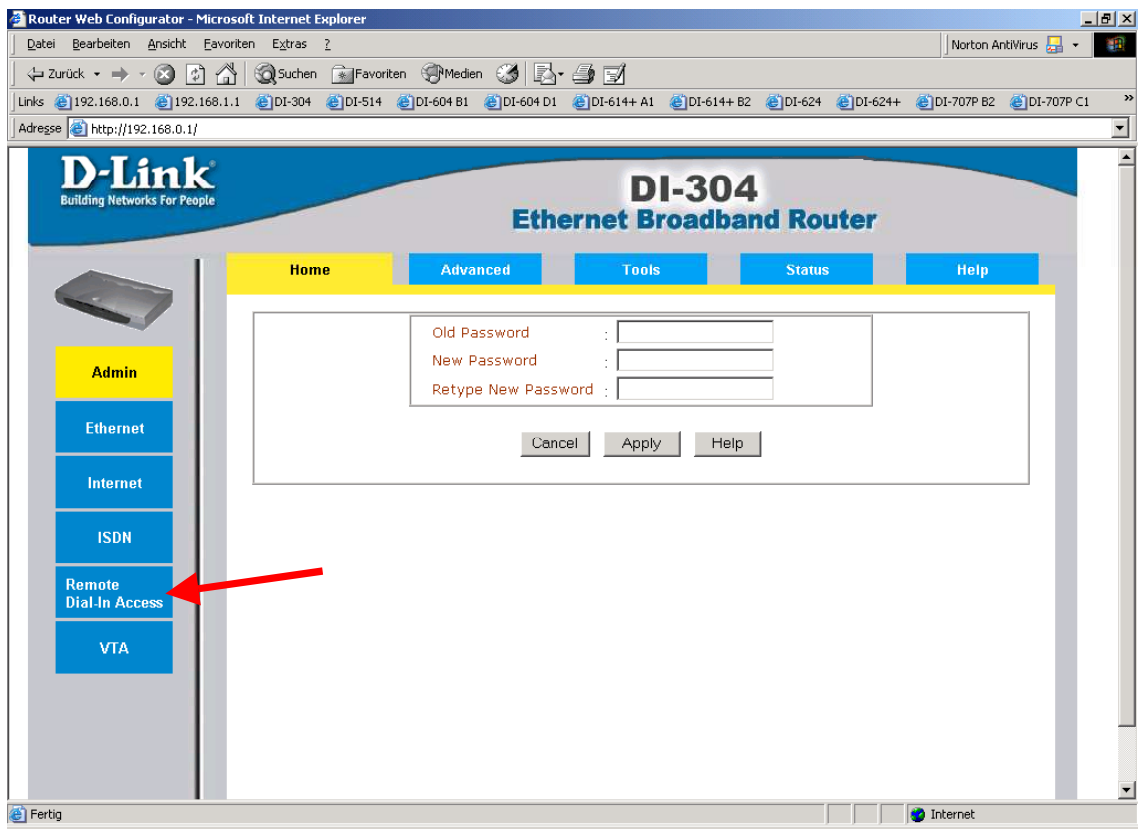

3. Wählen Sie nun bei Dial-In Service "Enable" aus und klicken unten auf Apply.

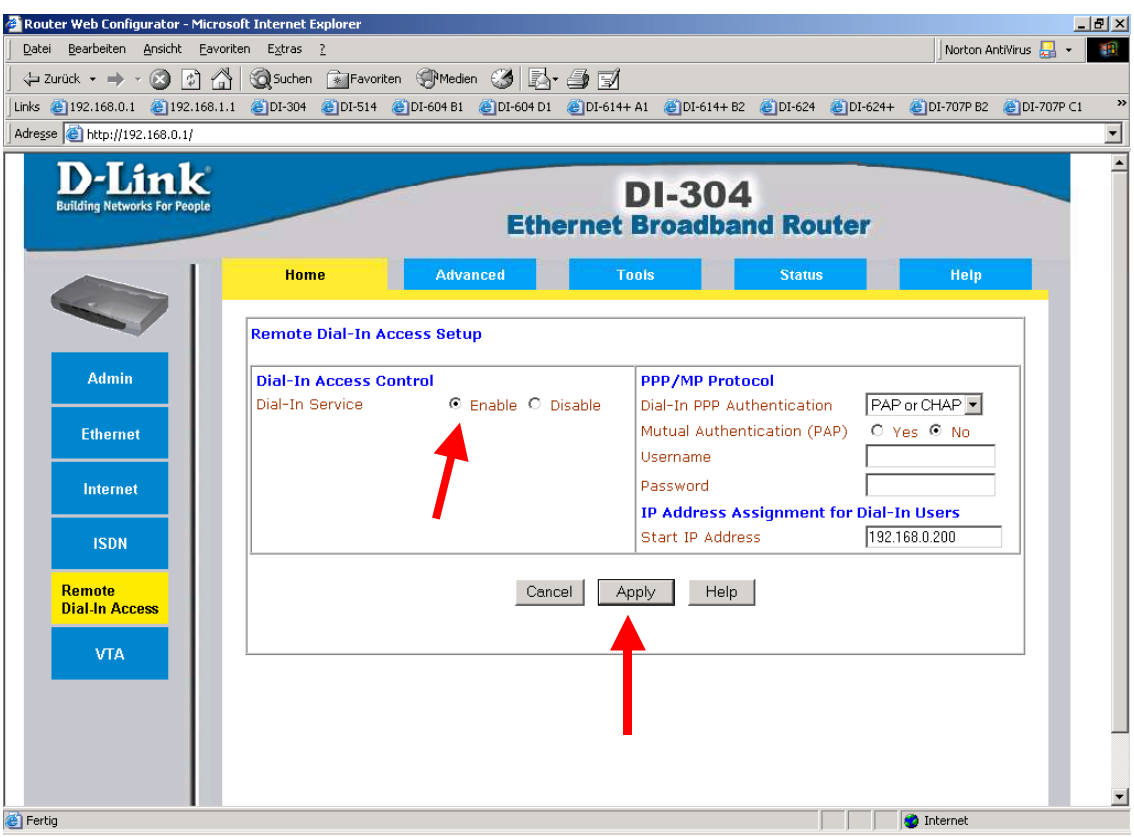

4. Klicken Sie nun auf "Configuring LAN-to-LAN Profile".

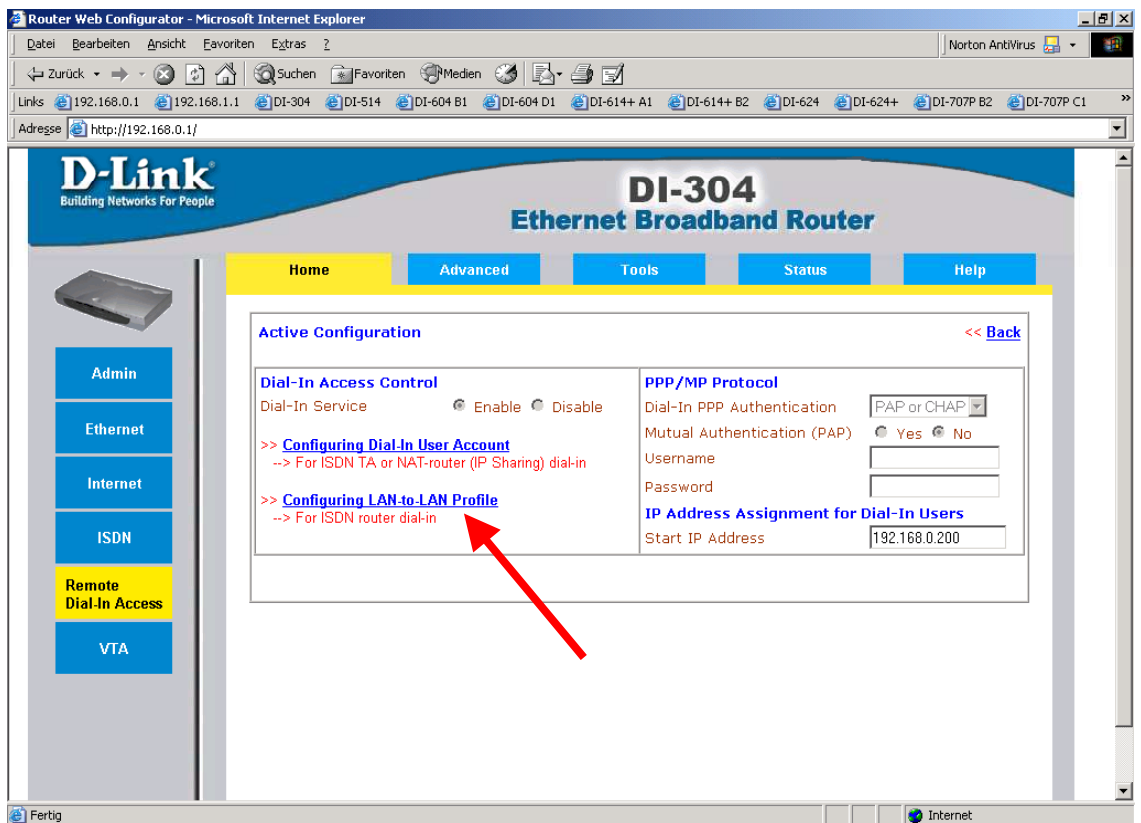

5. Wählen Sie nun bei den LAN-to-LAN Dialer Profiles unter Index die 1 aus.

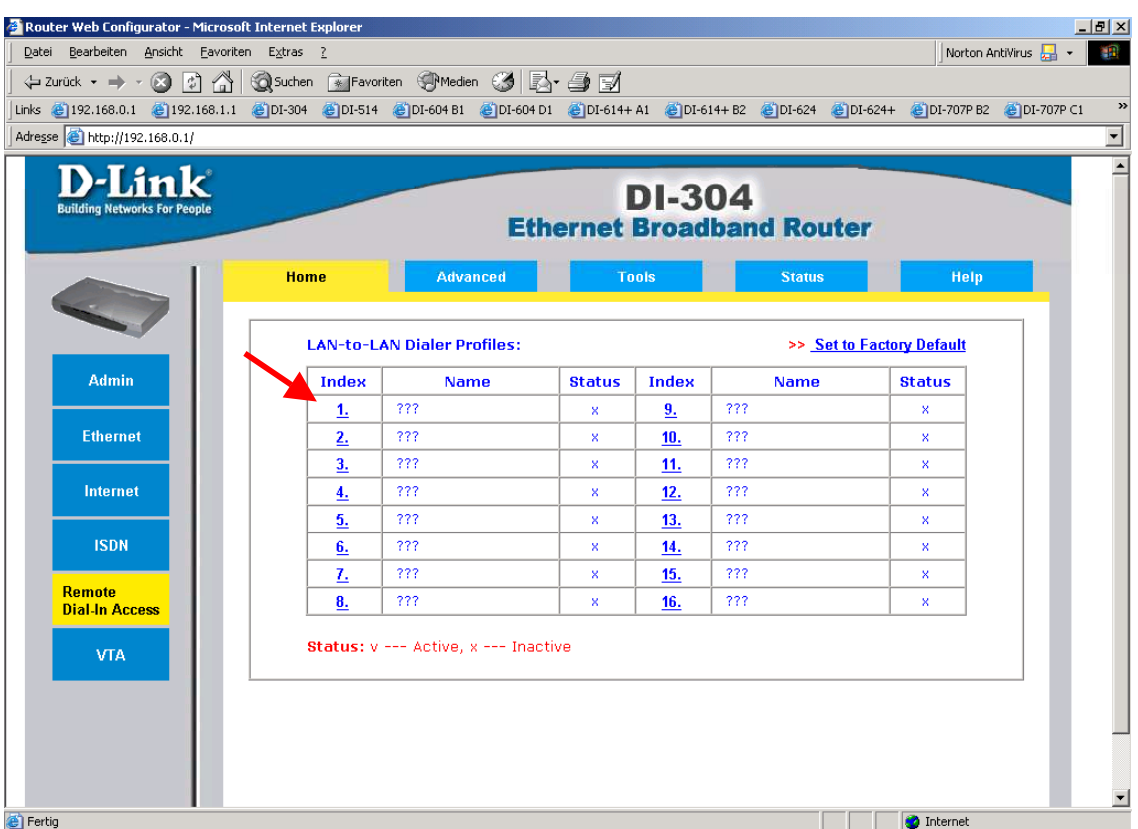

6. Hier ist zu entscheiden für welche Seite der Lan2Lan Verbindung der zu konfigurierende DI-304 eingesetzt werden soll, also die sogg. Call Direction ist zu definieren.

Wenn der DI-304 für eine Auswahl (Dial-out) eingerichtet werden soll  $\rightarrow$  weiter bei 7.

Wenn der DI-304 für eine Einwahl (Dial-in) eingerichtet werden soll  $\rightarrow$  weiter bei 8.

Wenn der DI-304 sowohl für eine Ein- wie auch eine Auswahl eingerichtet werden soll  $\rightarrow$  weiter bei 9.

7. Für eine Dial-out Verbindung vergeben Sie ein Profile Name, aktivieren das Profile mit einem Haken bei "Enable this Profile" und wählen bei "Call Direction" Dial-out aus.

Unter den Dial-Out Settings tragen Sie bei Username und Password die Zugangsdaten ein mit dem sich der DI-304 bei der Gegenseite anmelden muss, sowie die Telefonnummer der Gegenseite.

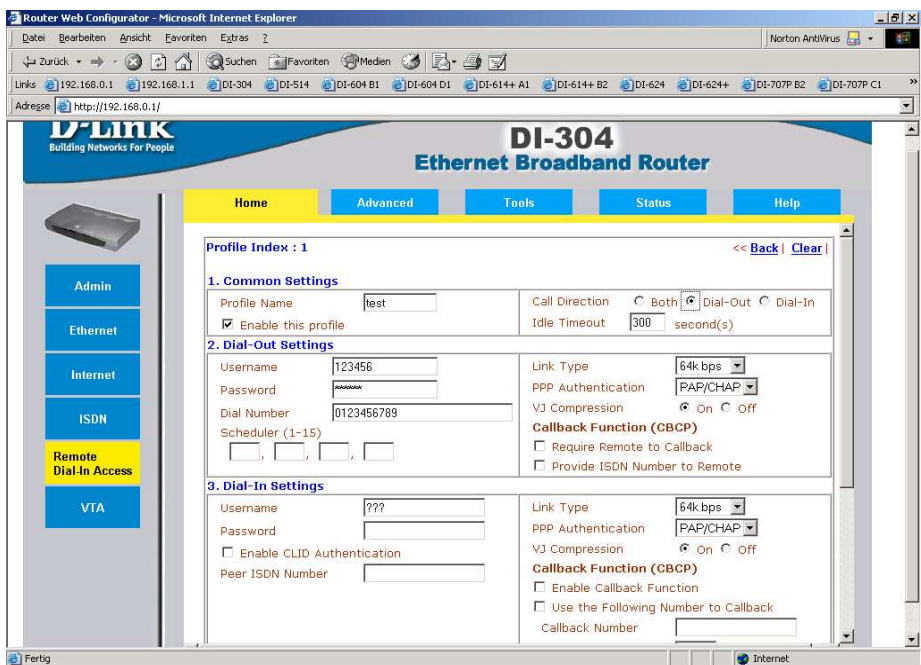

8. Für eine Dial-in Verbindung vergeben Sie ein Profile Name, aktivieren das Profile mit einem Haken bei "Enable this Profile" und wählen bei "Call Direction" Dial-in aus.

Unter den Dial-in Settings tragen Sie bei Username und Password die Zugangsdaten ein mit dem sich der einwählende DI-304 anmelden muss.

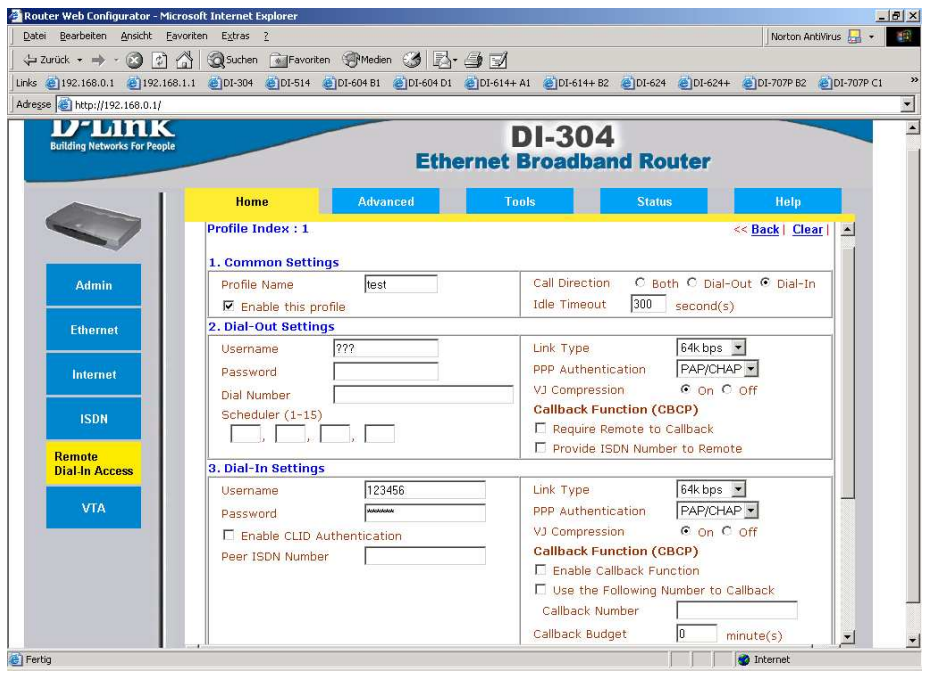

9. Falls beide Seiten die Möglichkeit besitzen sollen die Lan2Lan Verbindung herstellen bzw. entgegennehmen zu können, vergeben Sie ein Profile Name, aktivieren das Profile mit einem Haken bei "Enable this Profile" und wählen bei "Call Direction" **Both** aus.

Unter den Dial-Out Settings tragen Sie bei Username und Password die Zugangsdaten ein mit dem sich der DI-304 bei der Gegenseite anmelden muss, sowie die Telefonnummer der Gegenseite.

Unter den Dial-in Settings tragen Sie bei Username und Password die Zugangsdaten ein mit dem sich der einwählende DI-304 anmelden muss.

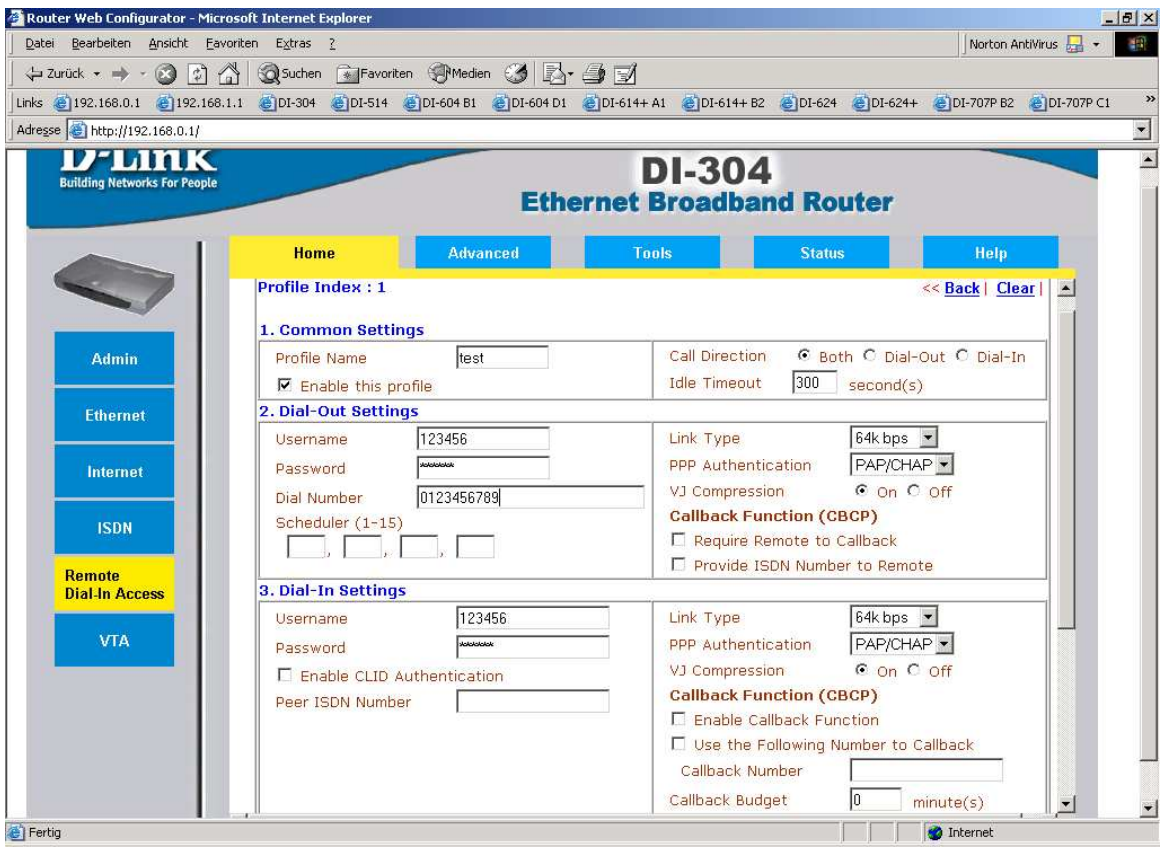

10. Unter den "TCP/IP Network Settings" müssen Sie bei "Remote Gateway IP" die LAN IP Adresse des gegenseitigen DI-304 angeben.

Bei "Remote Network IP" geben Sie die dazugehörige Netzadresse und bei "Remote Network Mask" die Netzwerk Maske an.

## **!!! Die LAN IP Adressen beider DI-304 müssen sich in verschiedenen IP Netzen befinden, ansonsten kommt kein Routing zustande und damit in der Lan2Lan Verbindung auch keine Datenübertragung !!!**

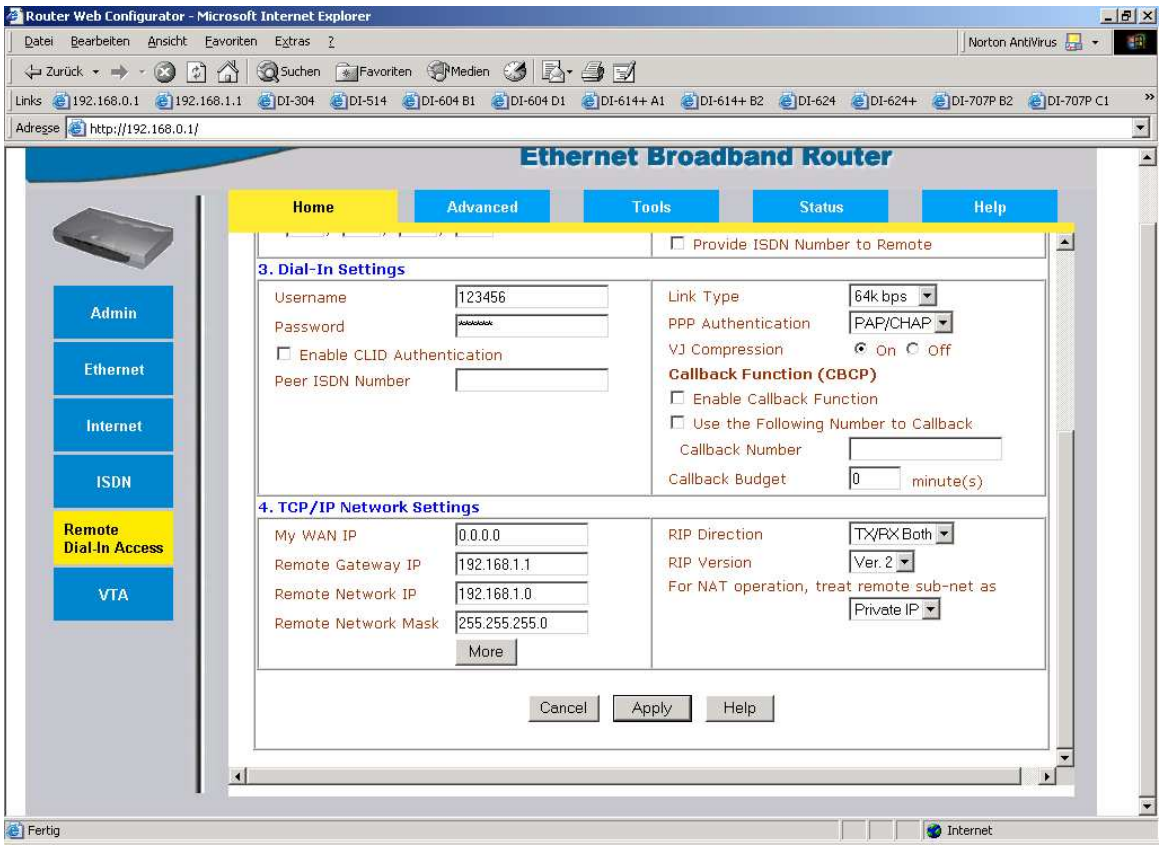

Mit Apply bestätigen Sie die Einrichtung.